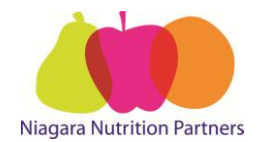

# **Lococo's Ordering Guide**

 Orders may only be placed **Monday** *12:00 pm* to **Wednesday** *12:00 pm* on-line through Web Tracker with a **minimum order of \$ 100.00**. Deliveries will be the following **Monday.** *If Monday is a holiday it will be delivered Tuesday.*

**Web Tracker Website:** [www.webtracker.ca/snp](http://www.webtracker.ca/snp)

1. Log into web tracker using **"Internet Explorer"** with your school "**USERNAME"** and "**PASSWORD".** See *Figure 1*.

To Login in and complete your report in **French,** go to the drop down language tab. See *Figure 1.1*.

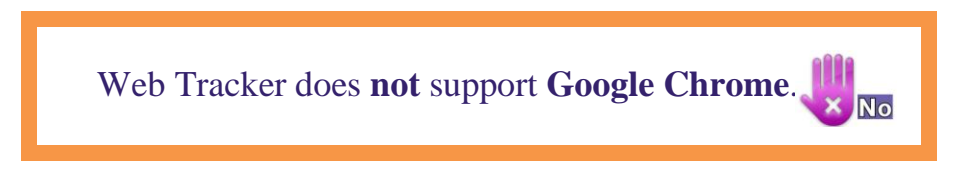

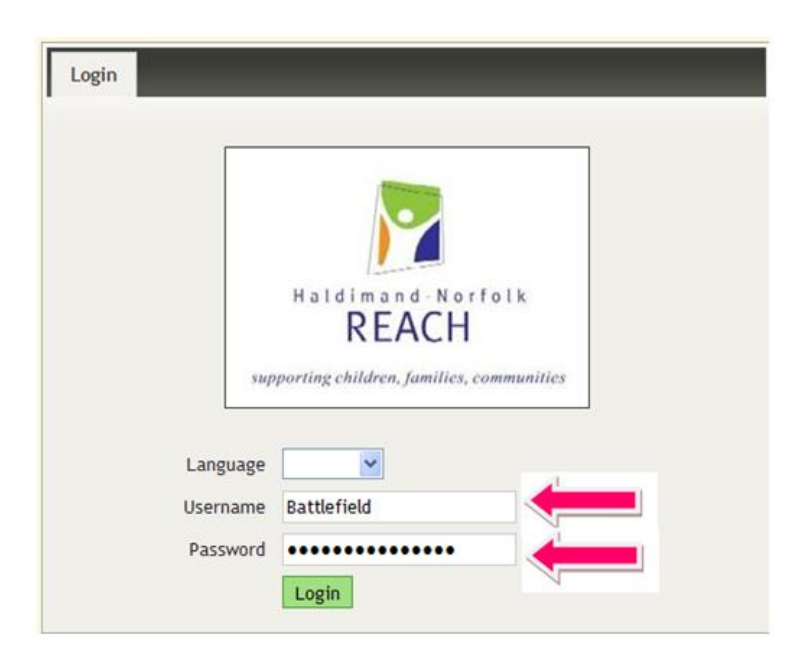

#### *Figure 1.1*

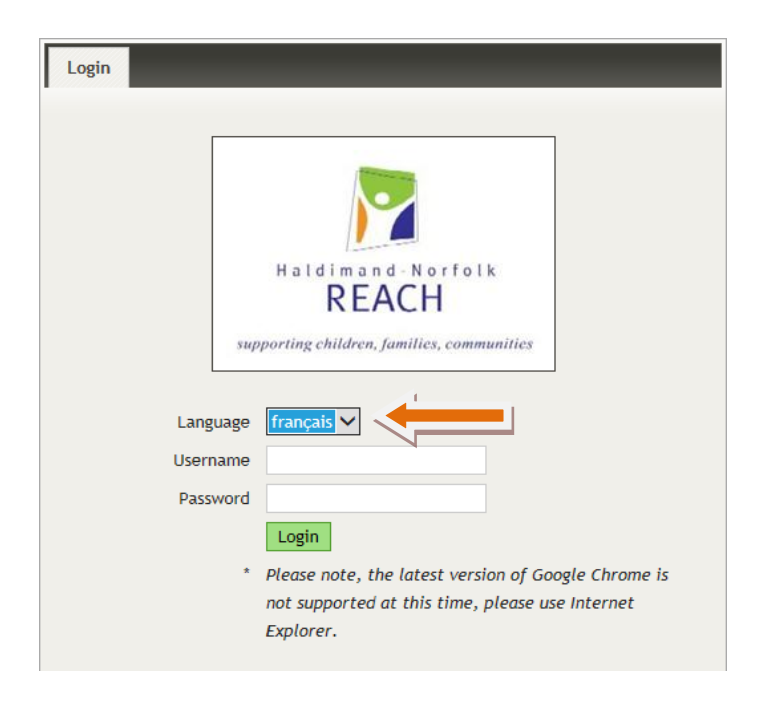

2. Click on the "**ORDERS"** tab. See *Figure 2*.

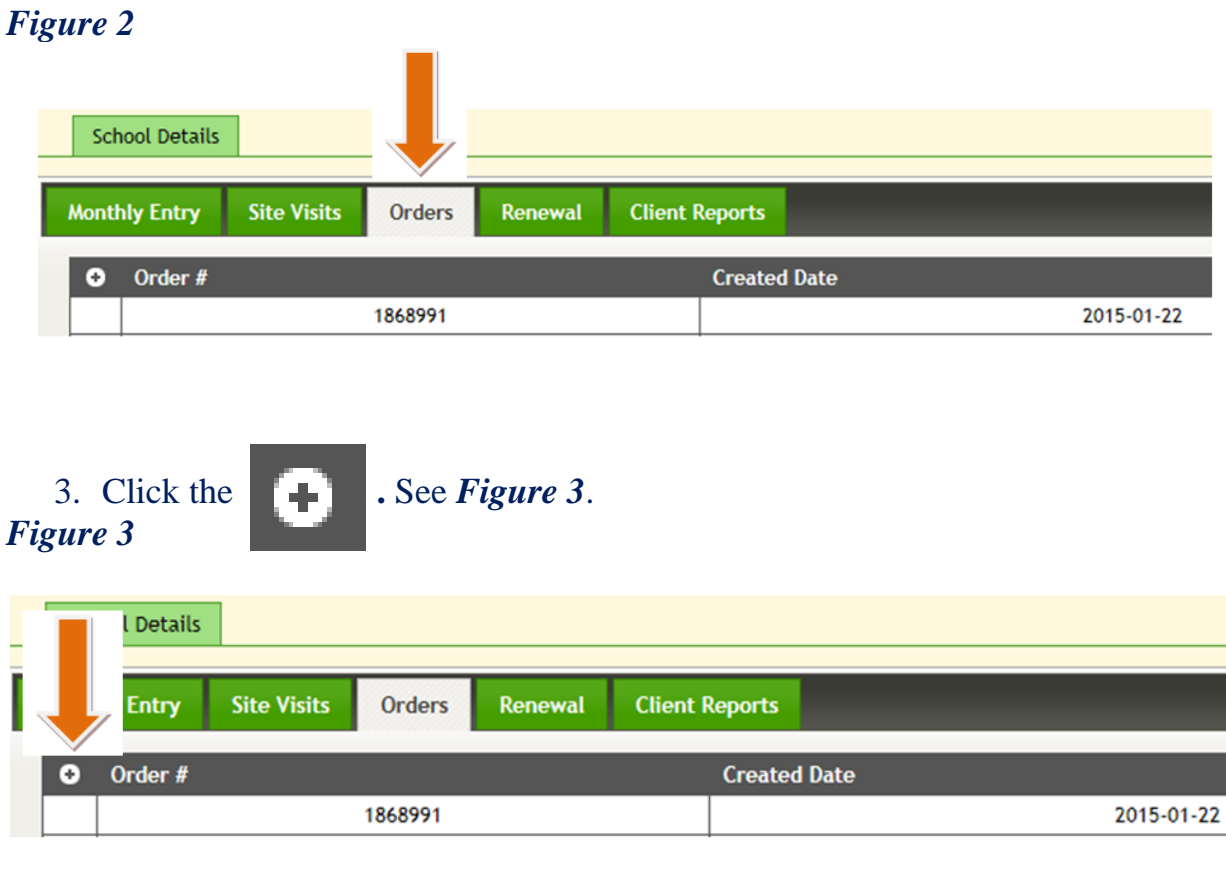

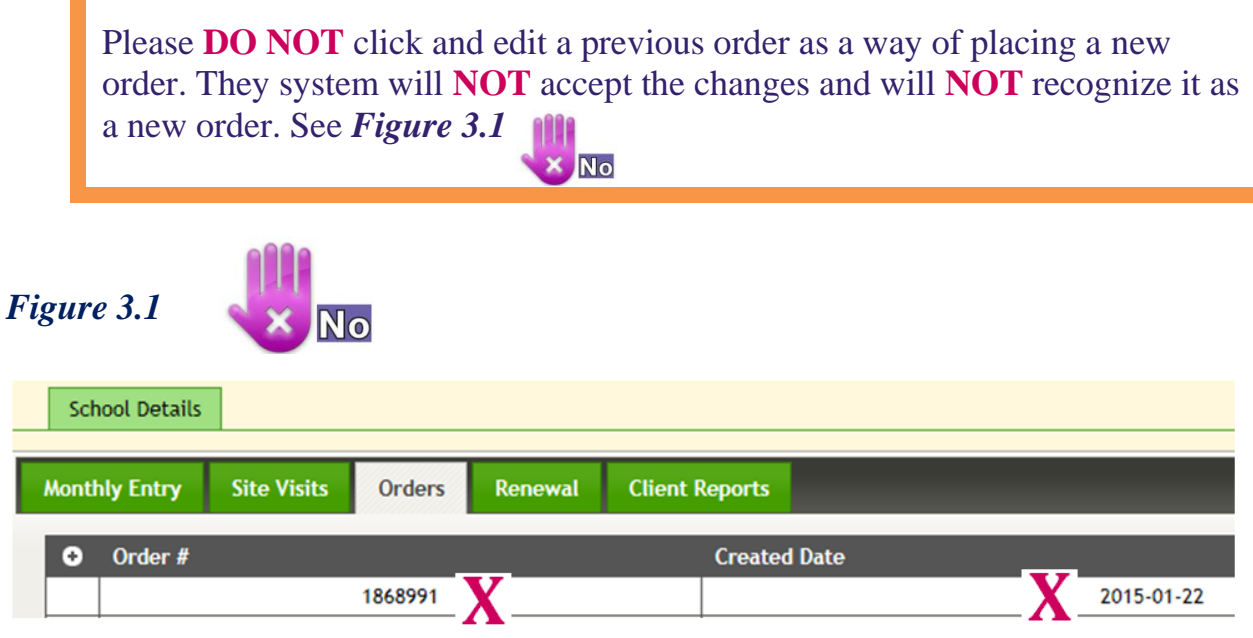

4. Click the **"Lococo's"** tab – see Figure. See *Figure 4*. **Important:** "**Vendor Delivery Notes" –** See **Figure 4.1**.

### *Figure 4*

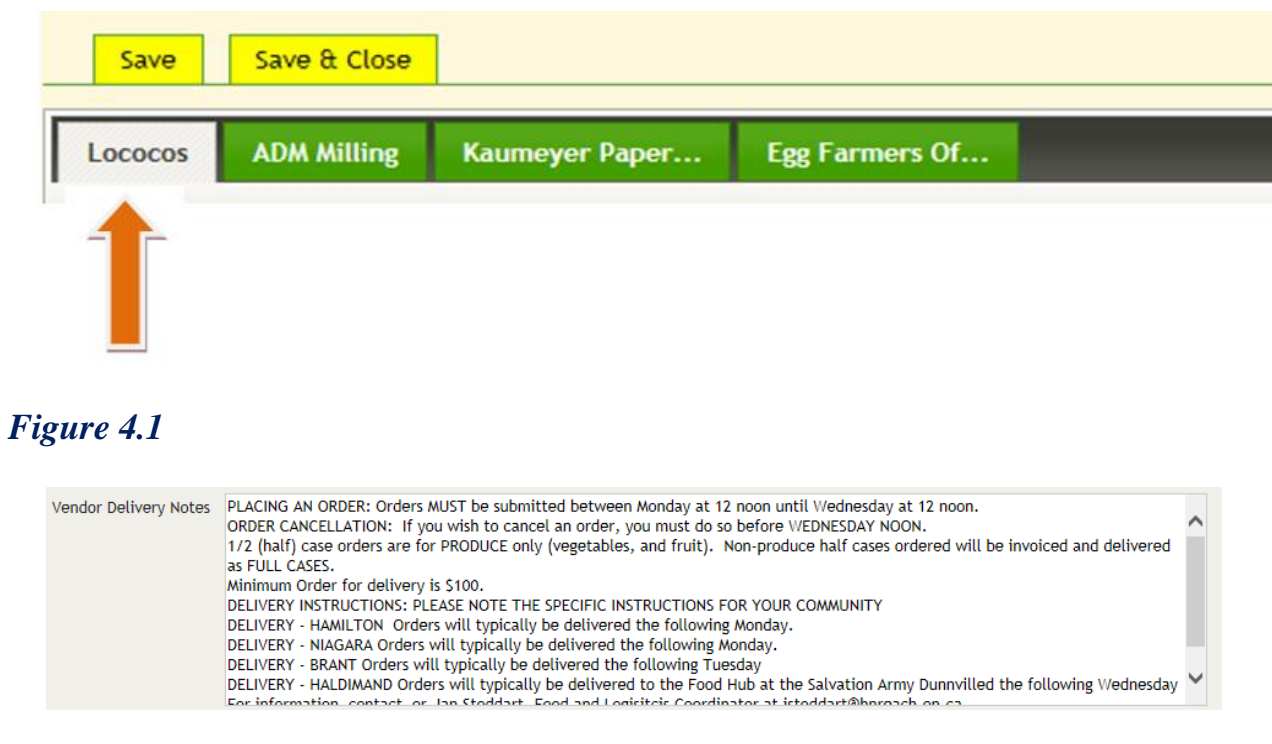

Scroll down the page to the food items for ordering.

#### 5. Enter in the quantity for the item(s) you wish to order. See *Figure 5*.

*Figure 5*

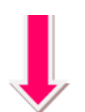

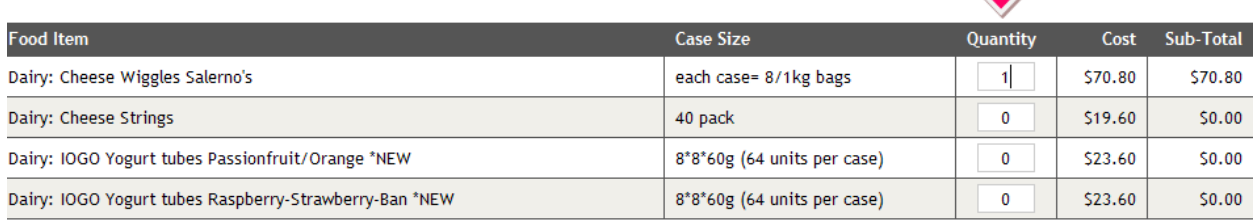

## Half orders are for **FRUIT AND VEGETABLES ONLY**. Please use 0.5 when ordering a half order. See *Figure 5.1*.

# *Figure 5.1*

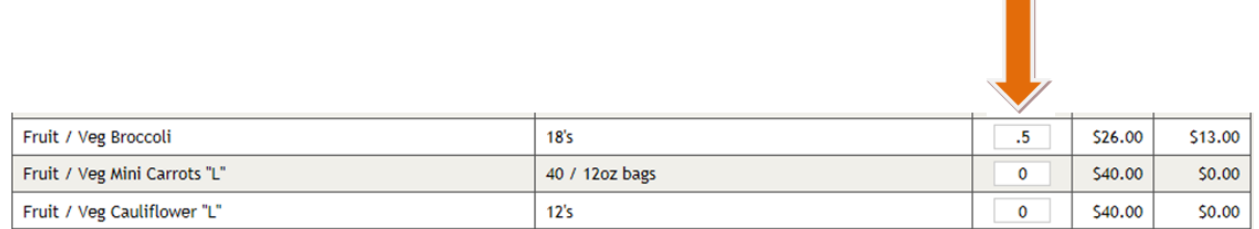

6. Check the total at the bottom of the page to ensure your order is correct. See *Figure 6*.

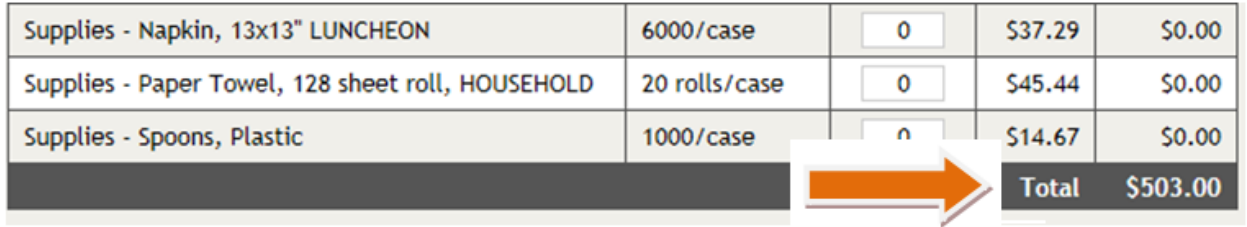

7. Scroll back up to the top of the page and click the **"Save & Close"** button. See *Figure 7*.

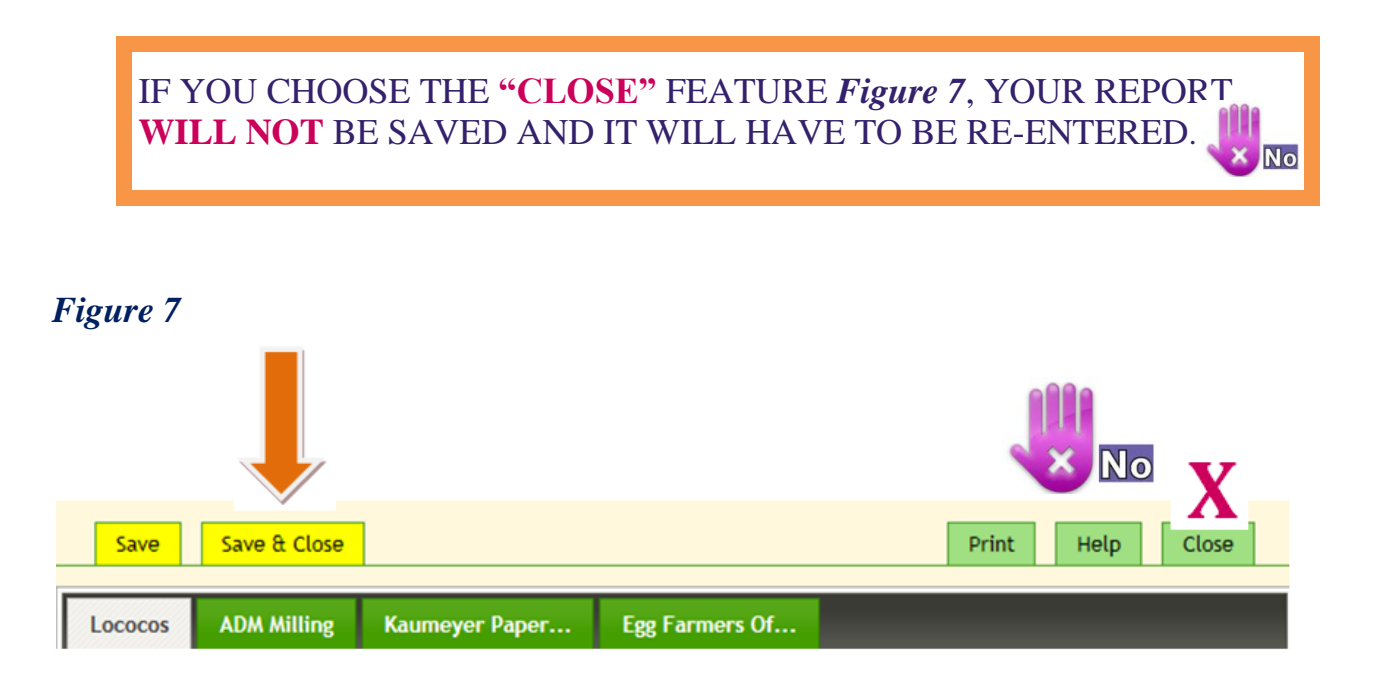

8. Once the screen is closed you will see your new order with the **Order#** and the **Created Date**. See *Figure 8*. Should you need to make any changes please contact:

[admin@niagaranutritionpartners.ca](mailto:admin@niagaranutritionpartners.ca)

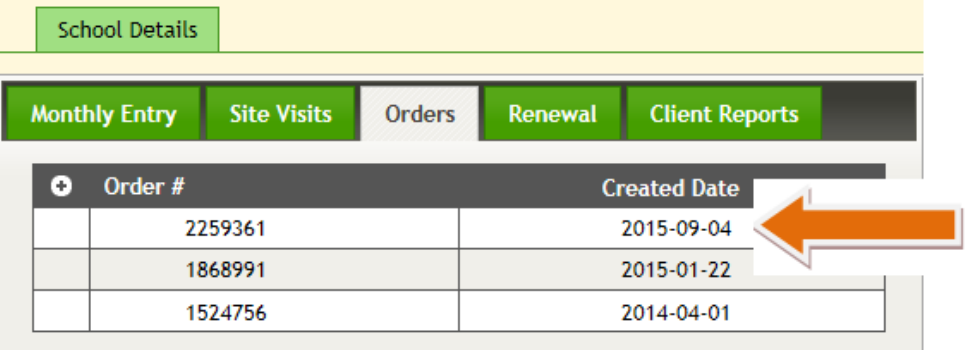

9. Log Out. See *Figure 9*. Print Help Log School Battlefield Address 6045 Barker Street Region Niagara **Client Reports Monthly Entry Site Visits** Orders Renewal  $O$  Order # **Created Date** 2015-09-04 2259361 1868991 2015-01-22 1524756 2014-04-01